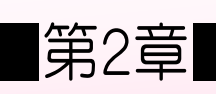

#### ■第2章■ グラフを作 つ く る

#### STEP 1. グラフを挿入 する そうにゅう

1. シートのフォントサイズを「14」にし、 表 ひょう を用意 ようい しまし ょう

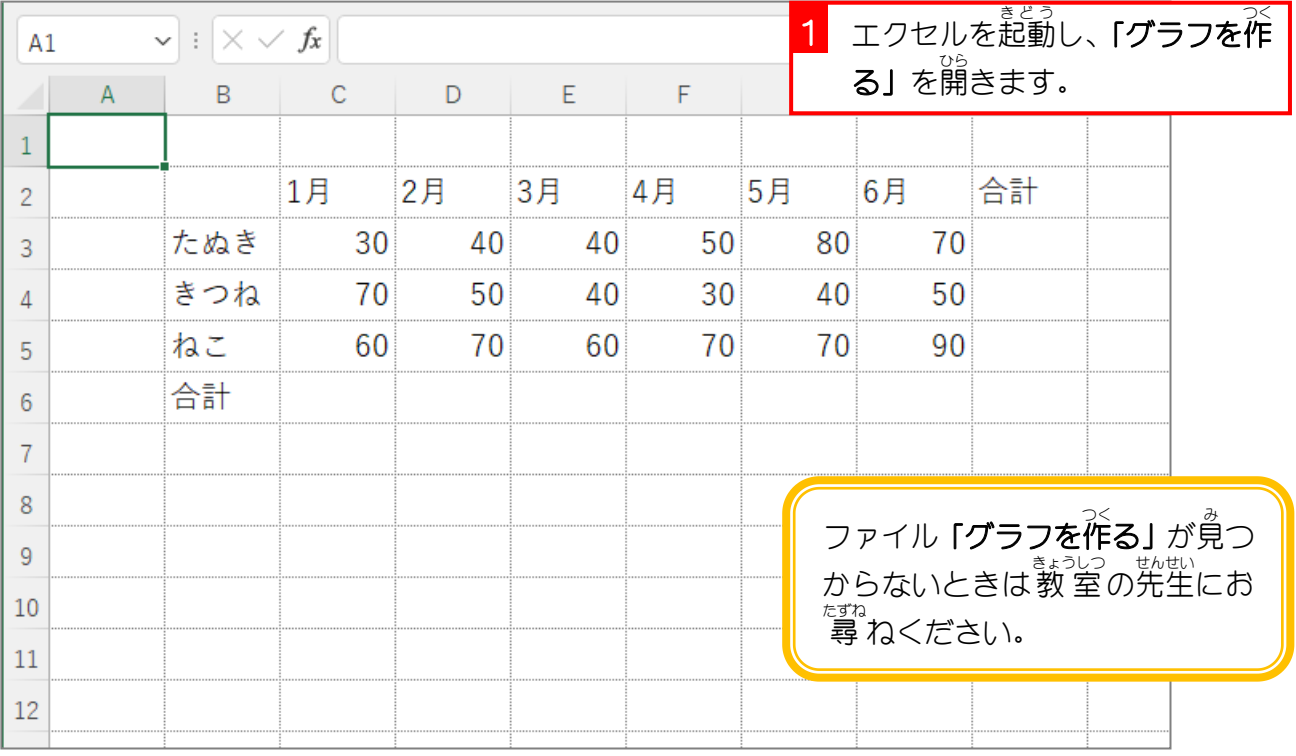

■ ■ 図のように縦横の合計を一度に求めましょう。

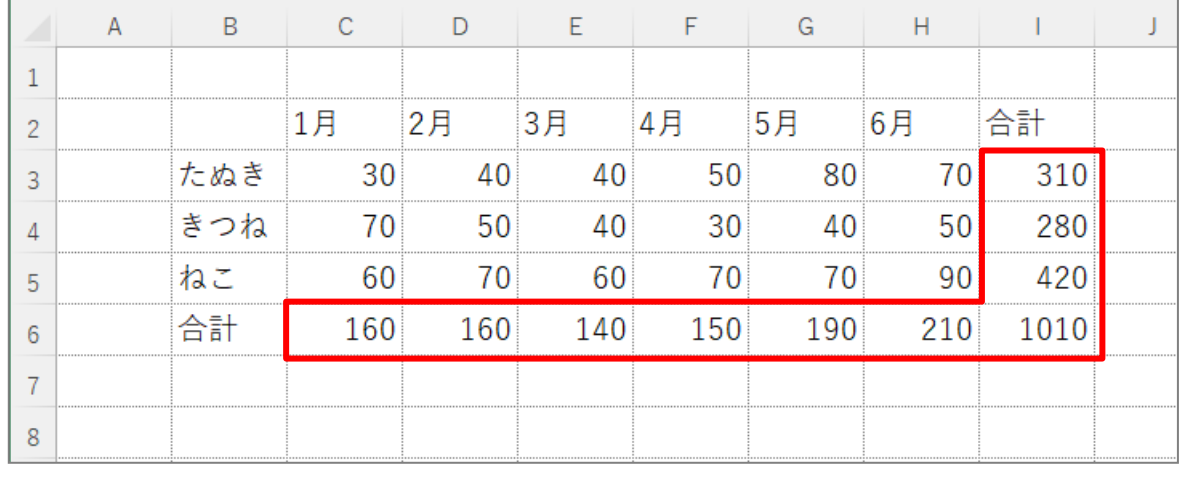

### ーをてぼう<br>**2. 縦棒グラフのもとになる範囲を選択しましょう**

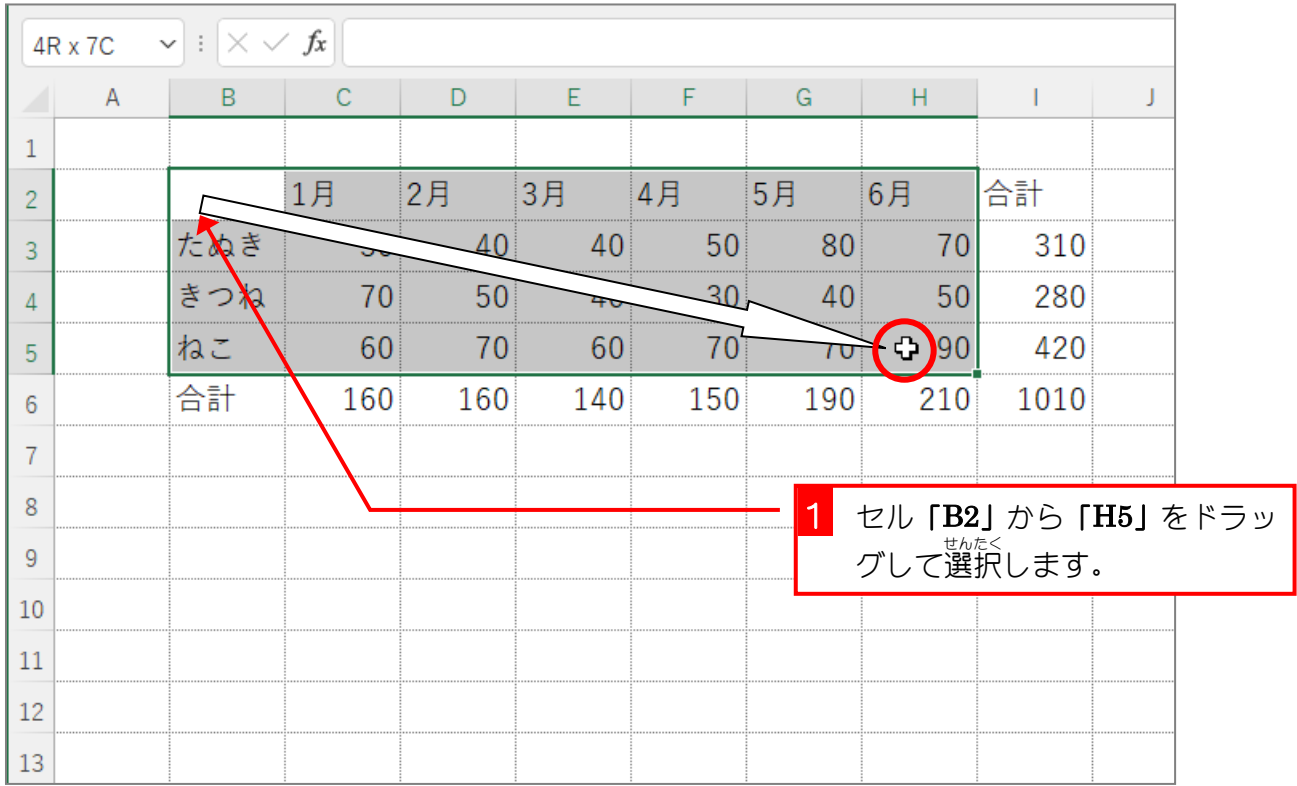

## ー しゅうごうたてぼう<br>**3. 集 合縦棒グラフを作りましょう**

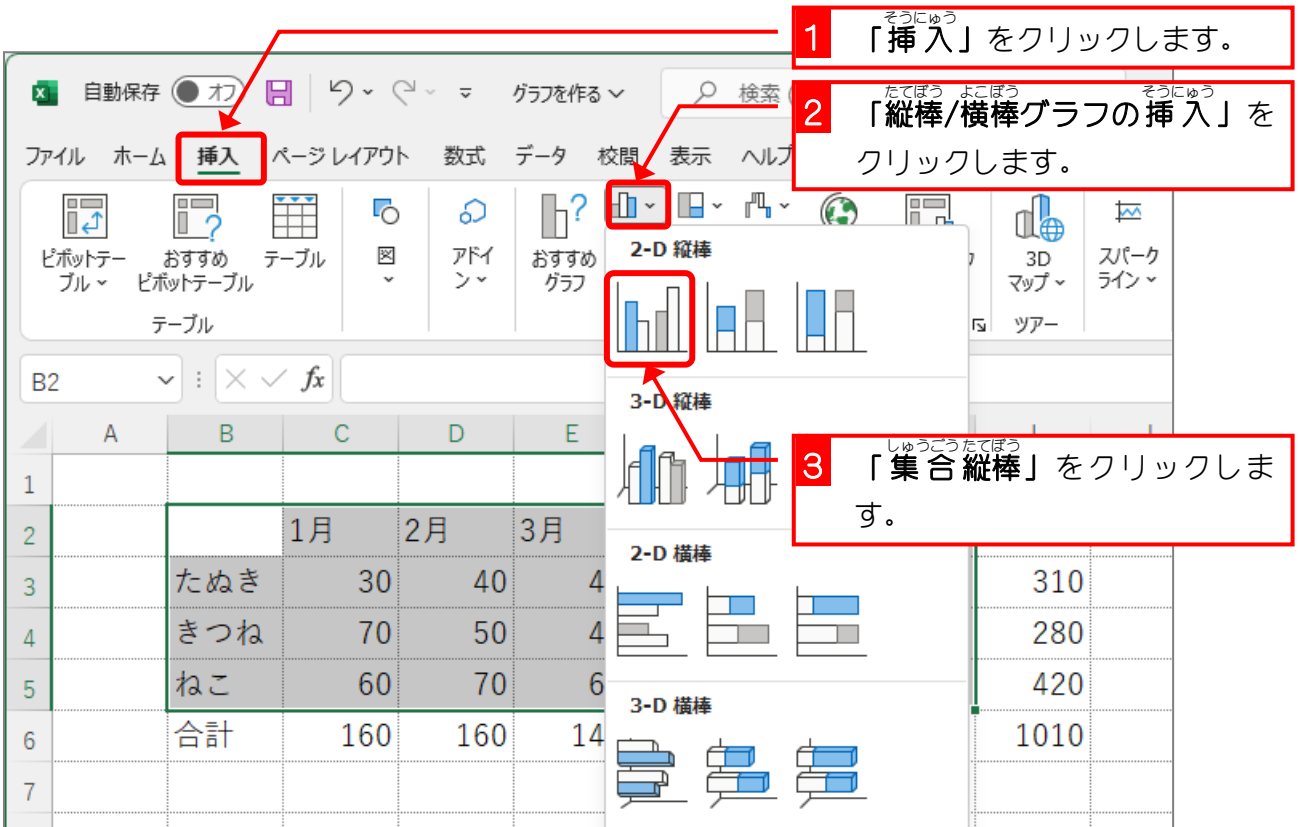

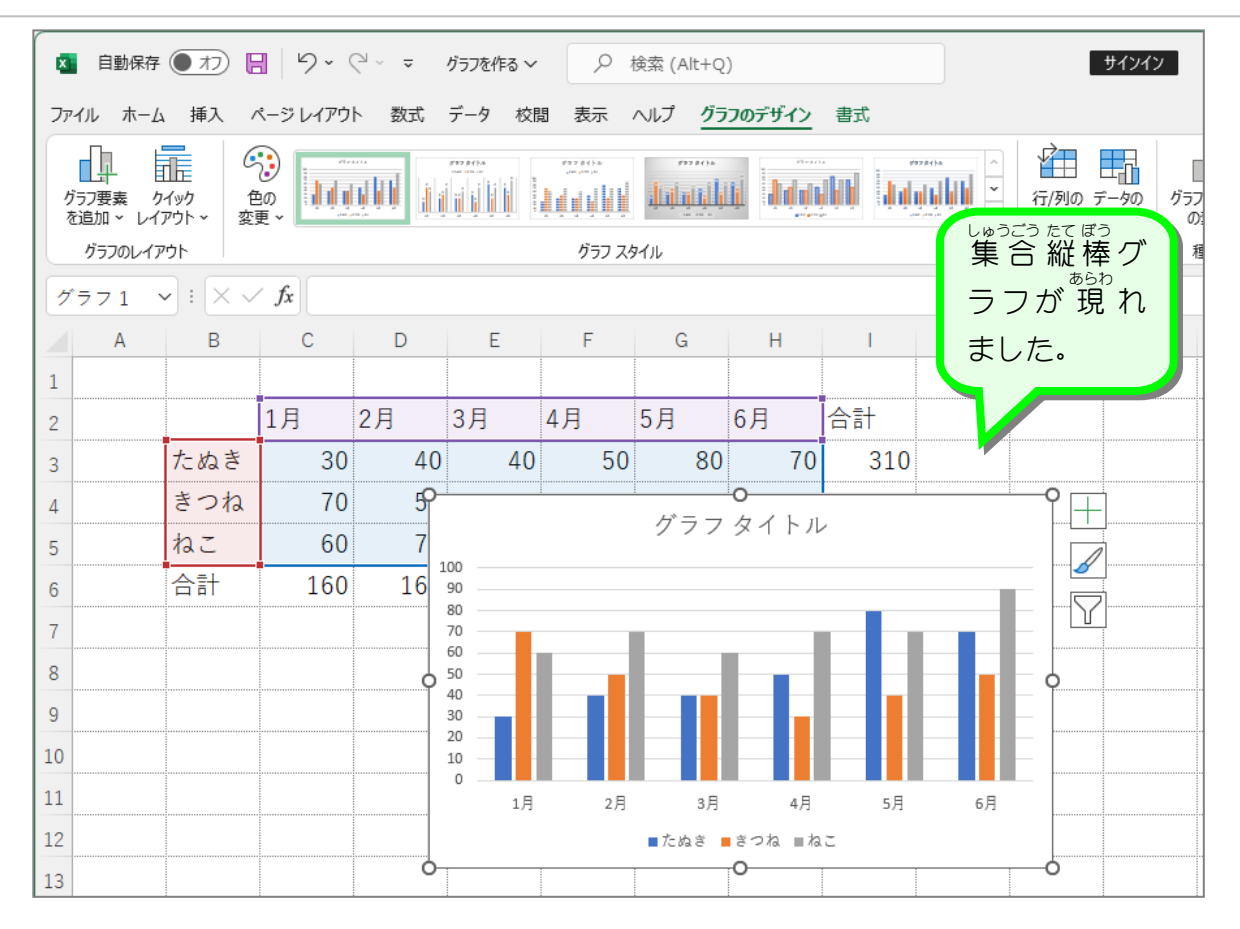

STEP 2. グラフを移動 いどう する

### 1. グラフを 左 ひだり に移動 いどう しましょう

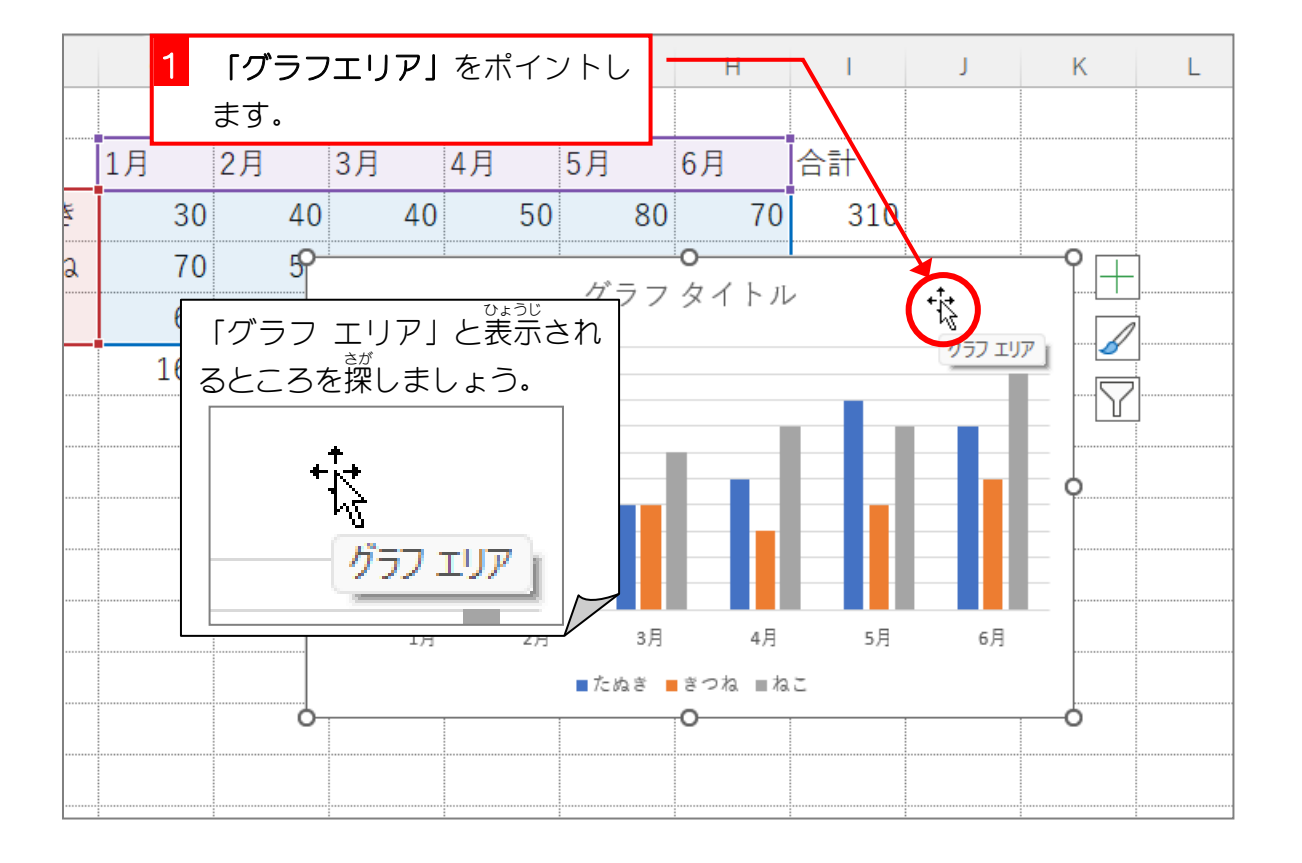

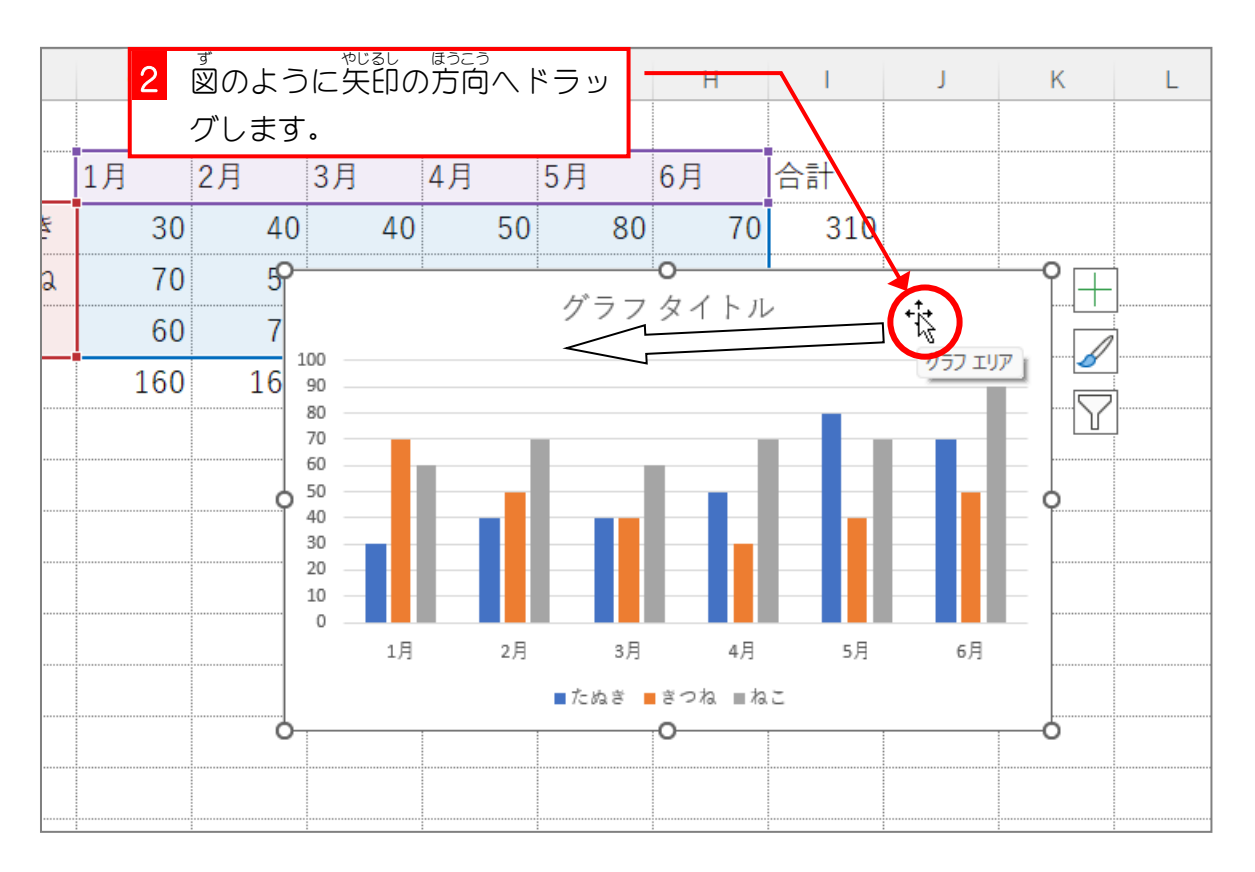

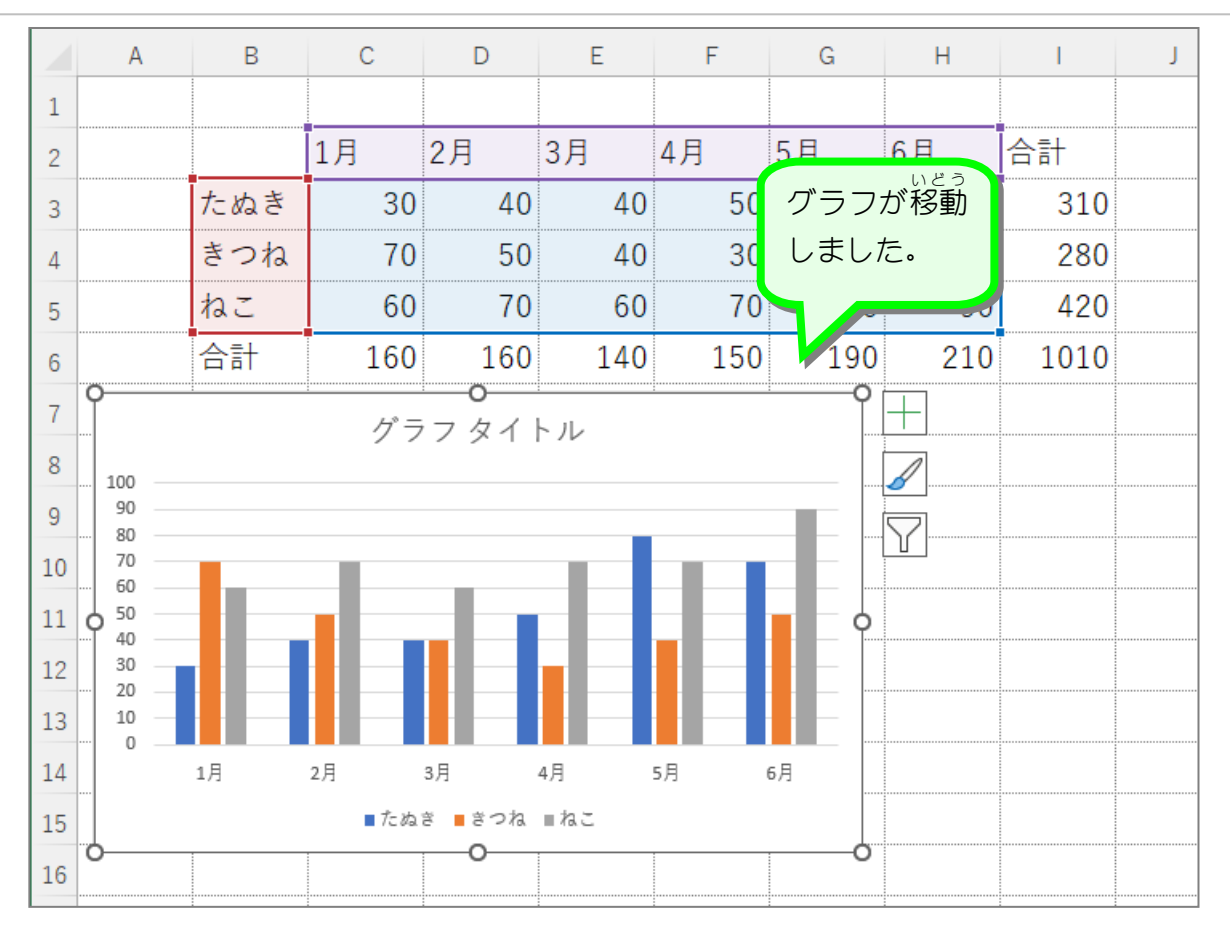

STEP 3. グラフのサイズを変更 する へんこう

# 1. グラフを少し小さくしましょう

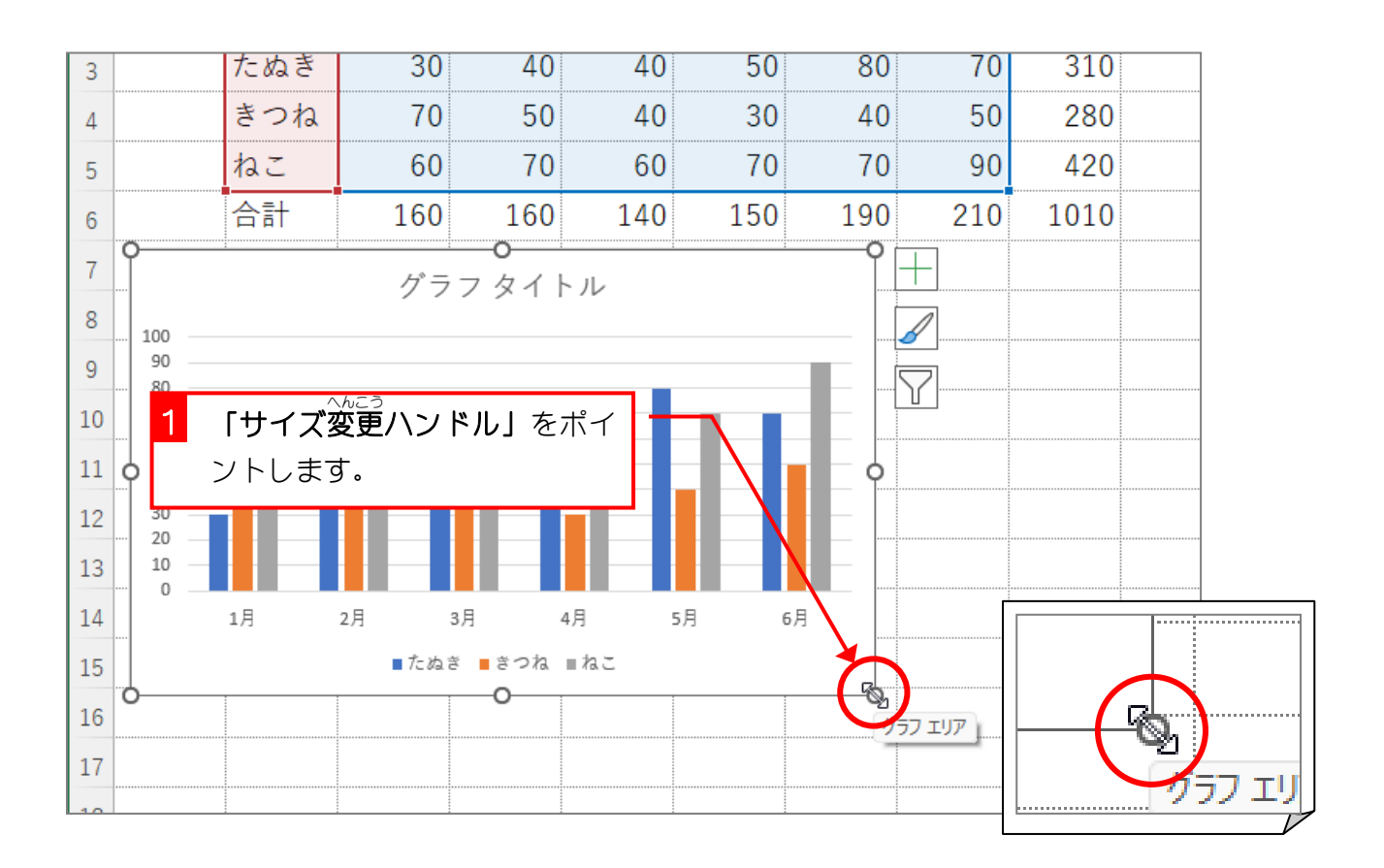

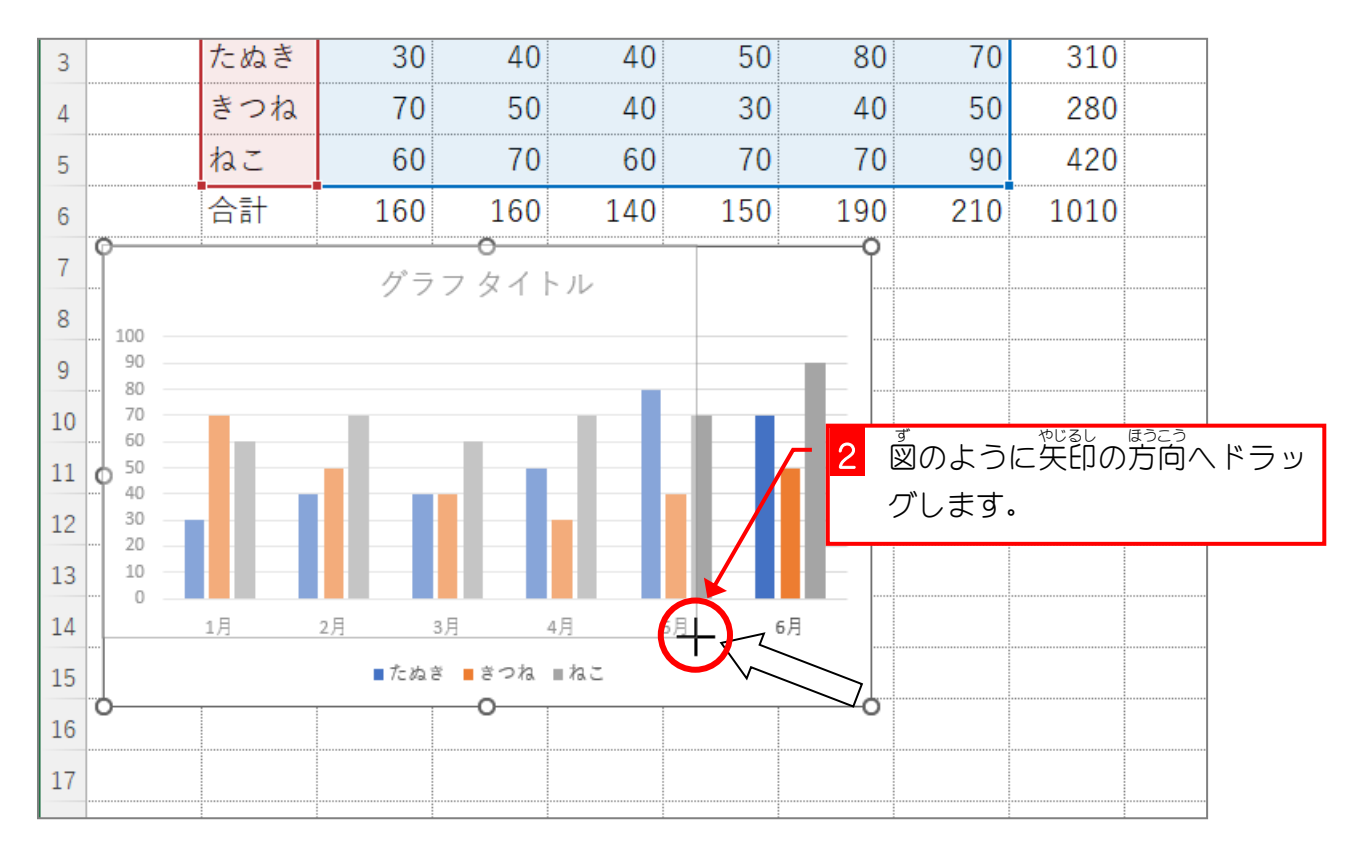

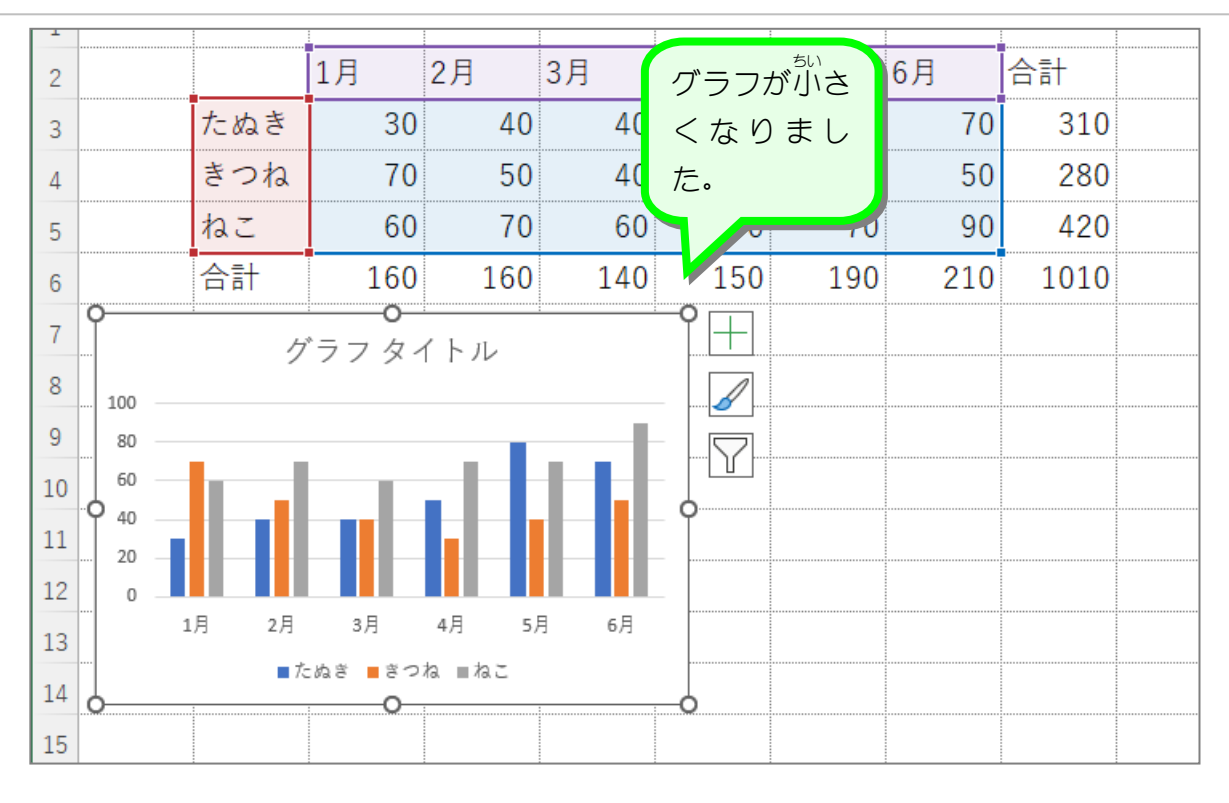

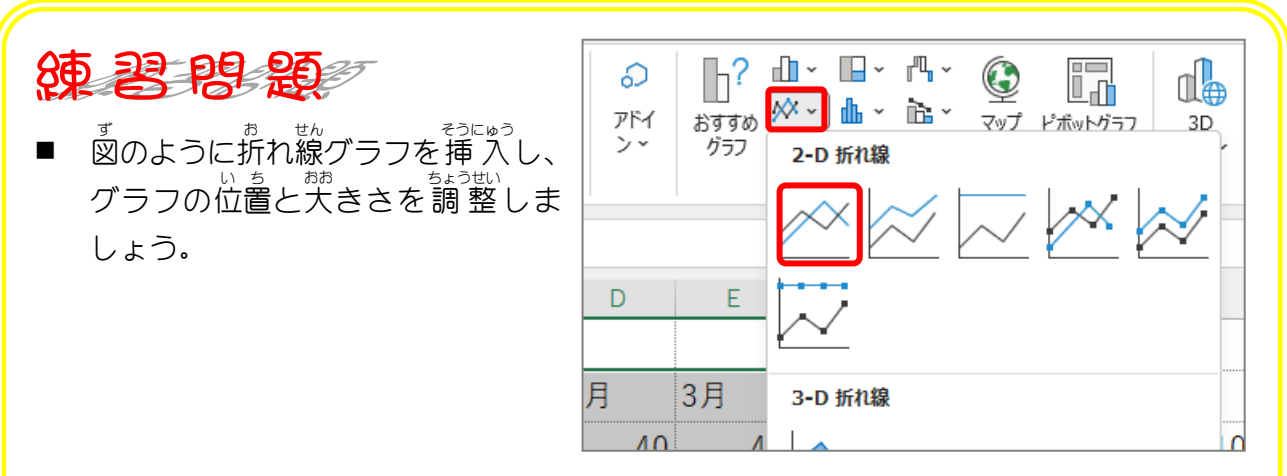

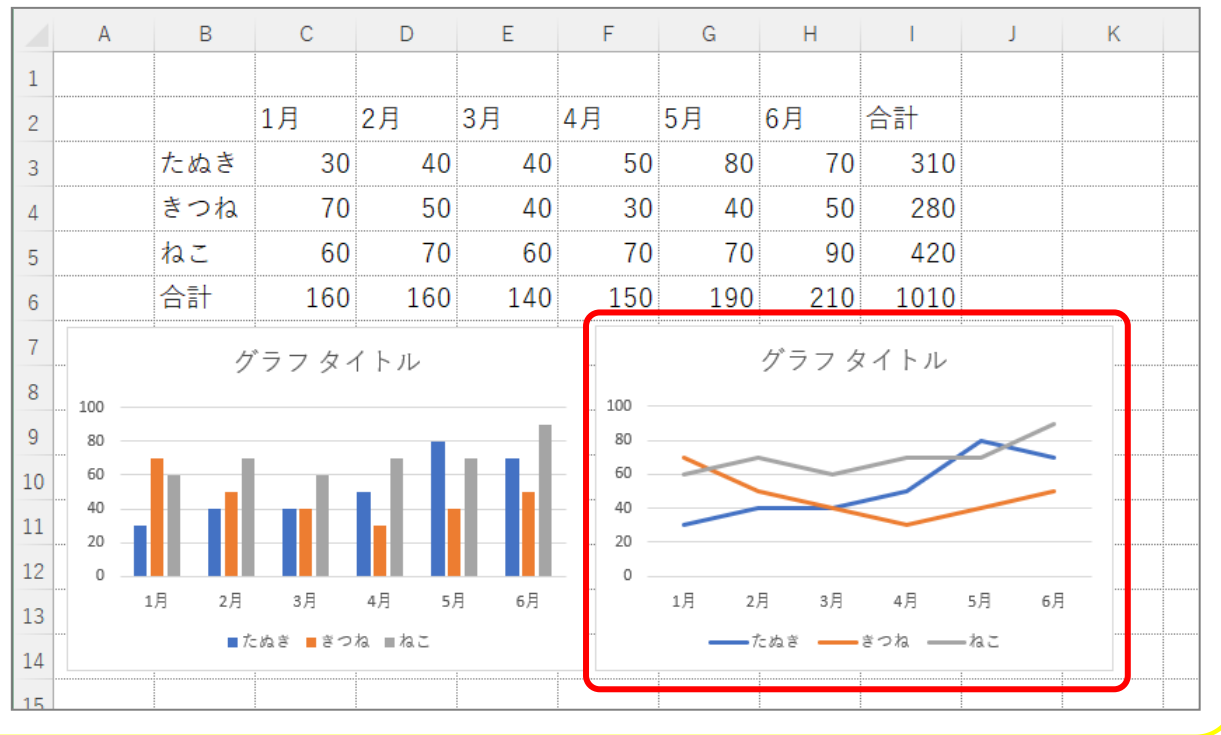

- 60 -

STEP 4. グラフの種類 し ゅ る い を変更 へんこう する

1. グラフを「積 つ み上 あ げ横 よこ 棒 ぼう 」に変更 へんこう しましょう

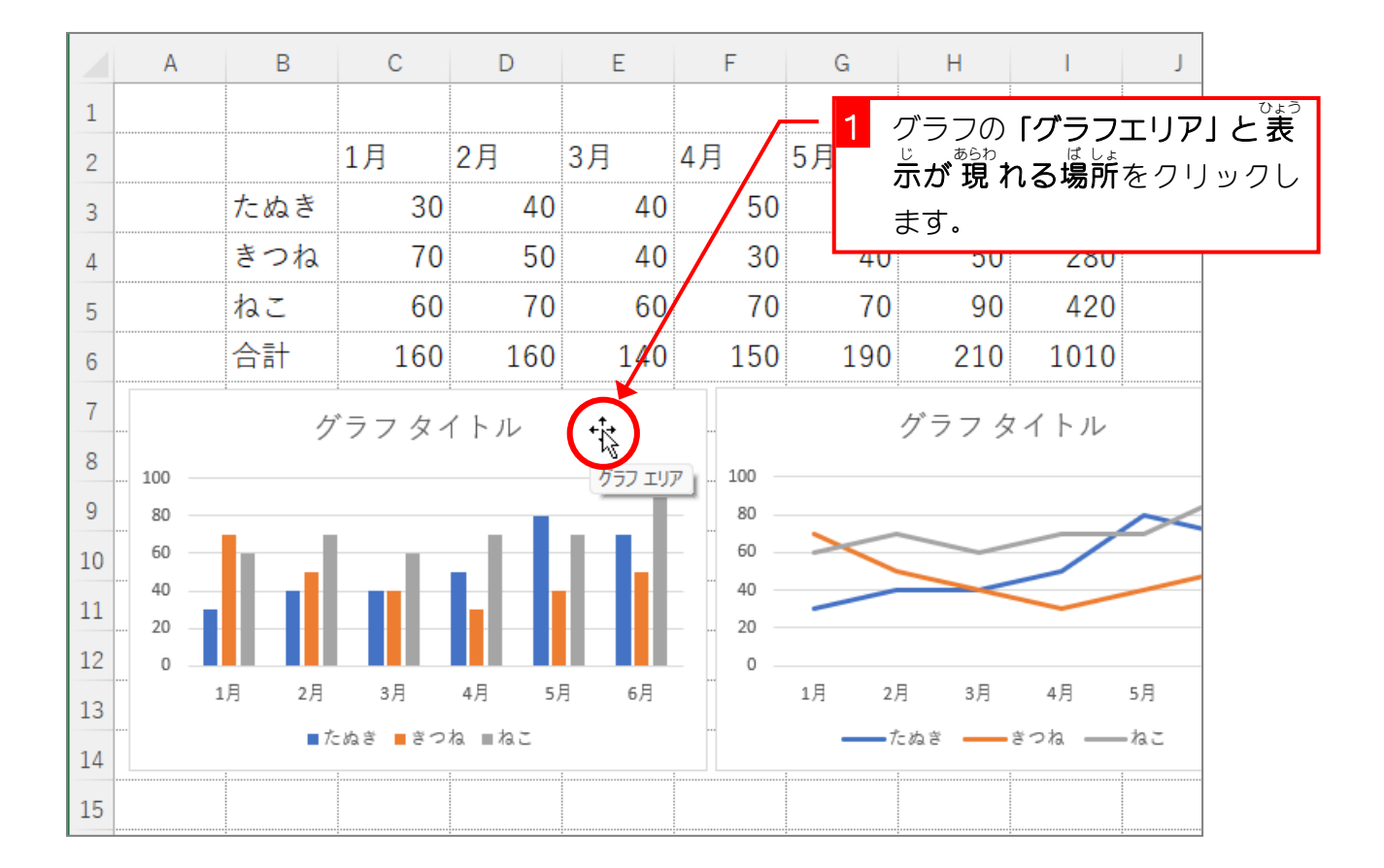

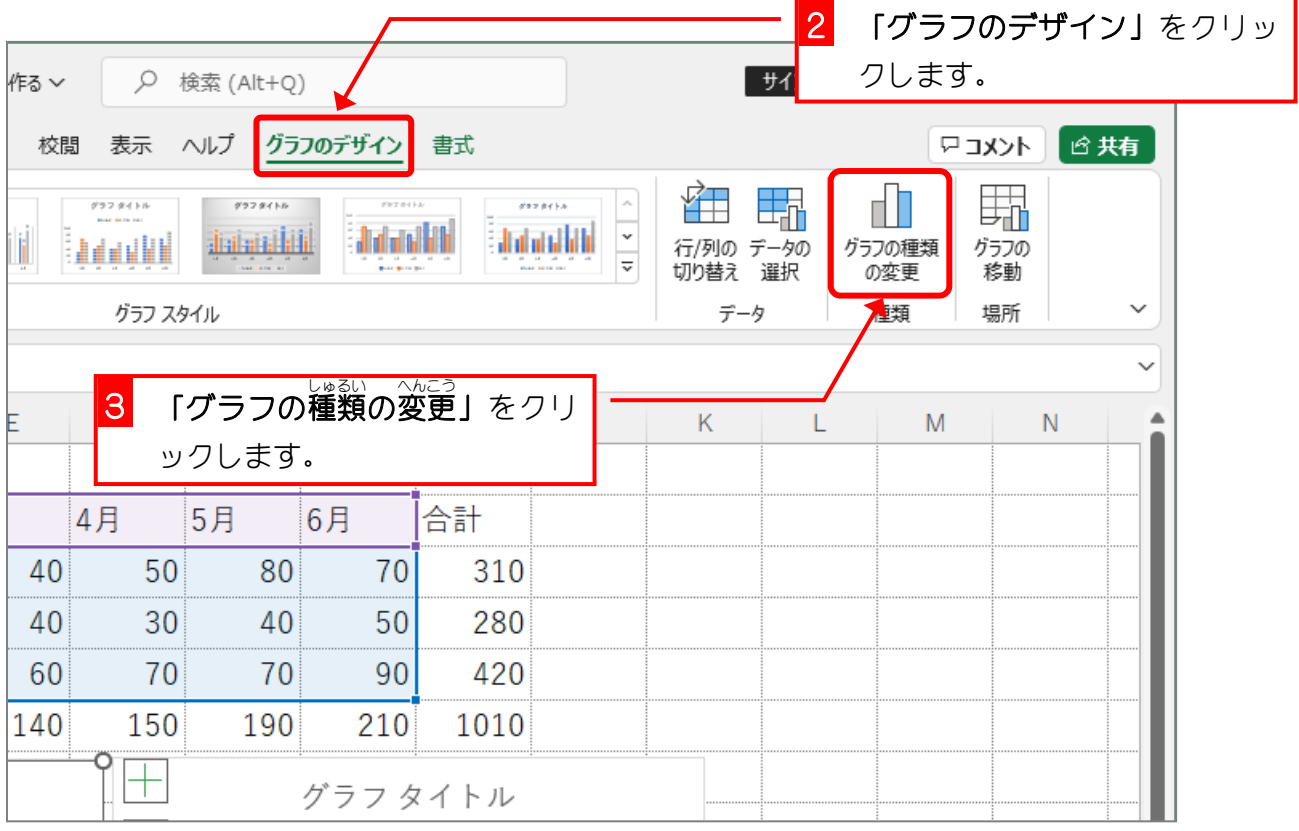

Excel2021 初級4

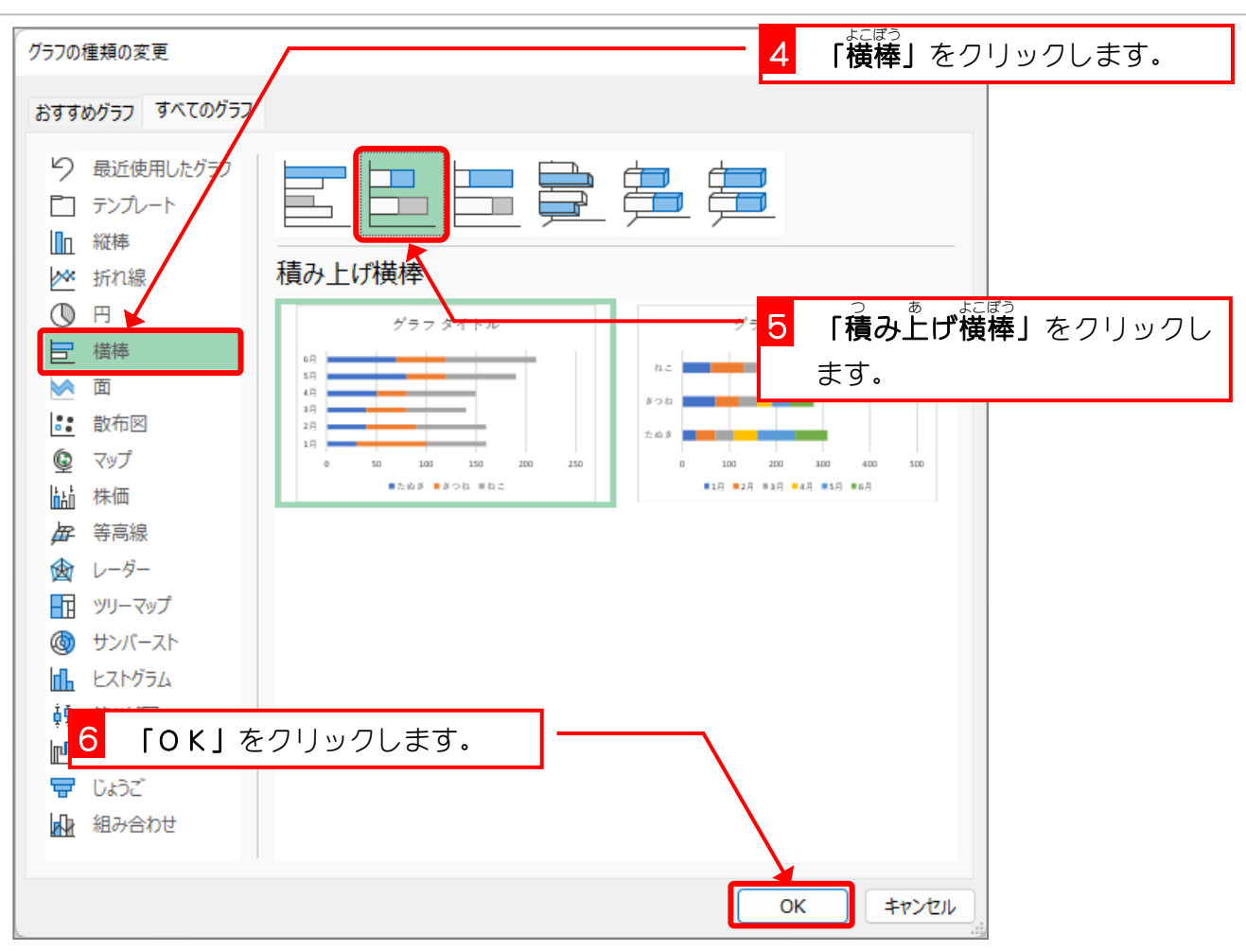

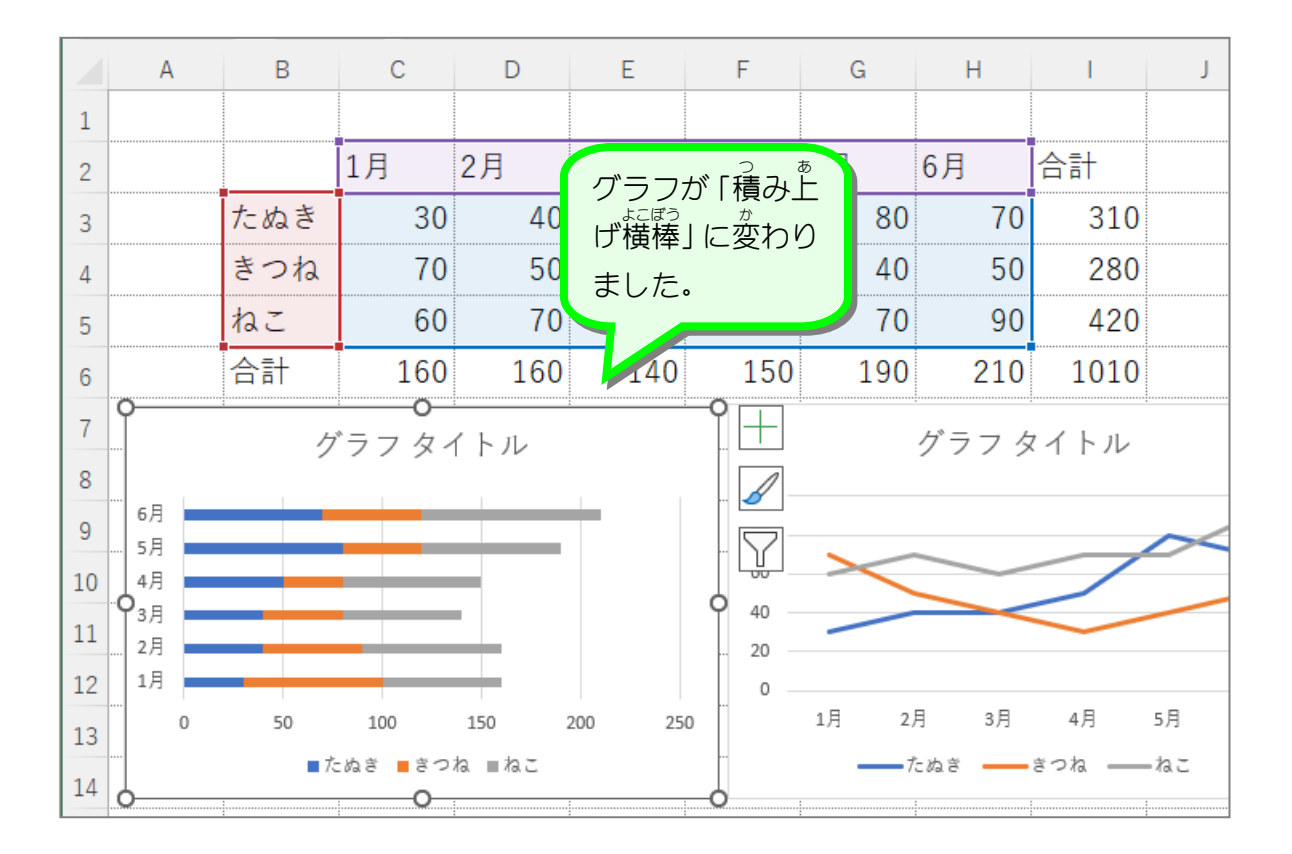

- 62 -

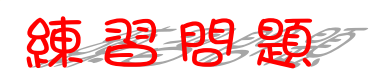

ず<br>図のように「マーカー付き折れ線」に変更しましょう。

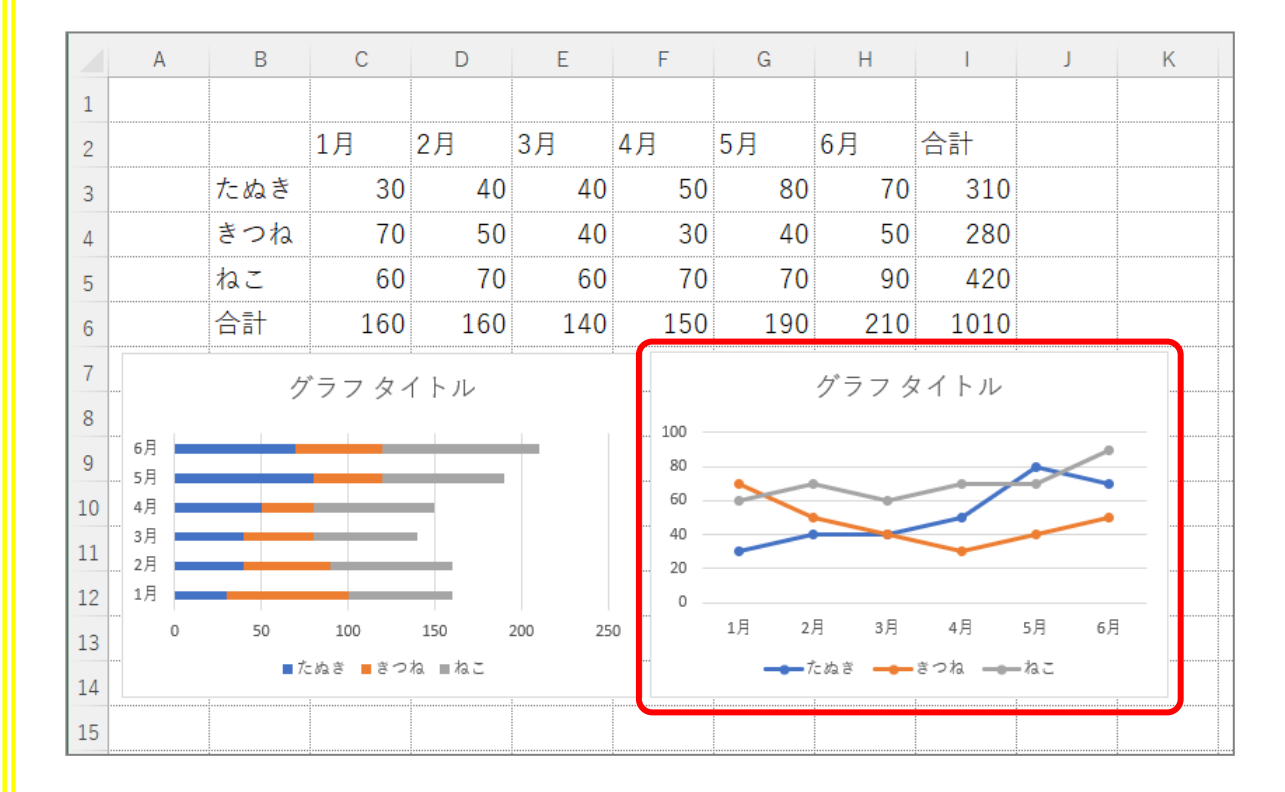

#### ヒント

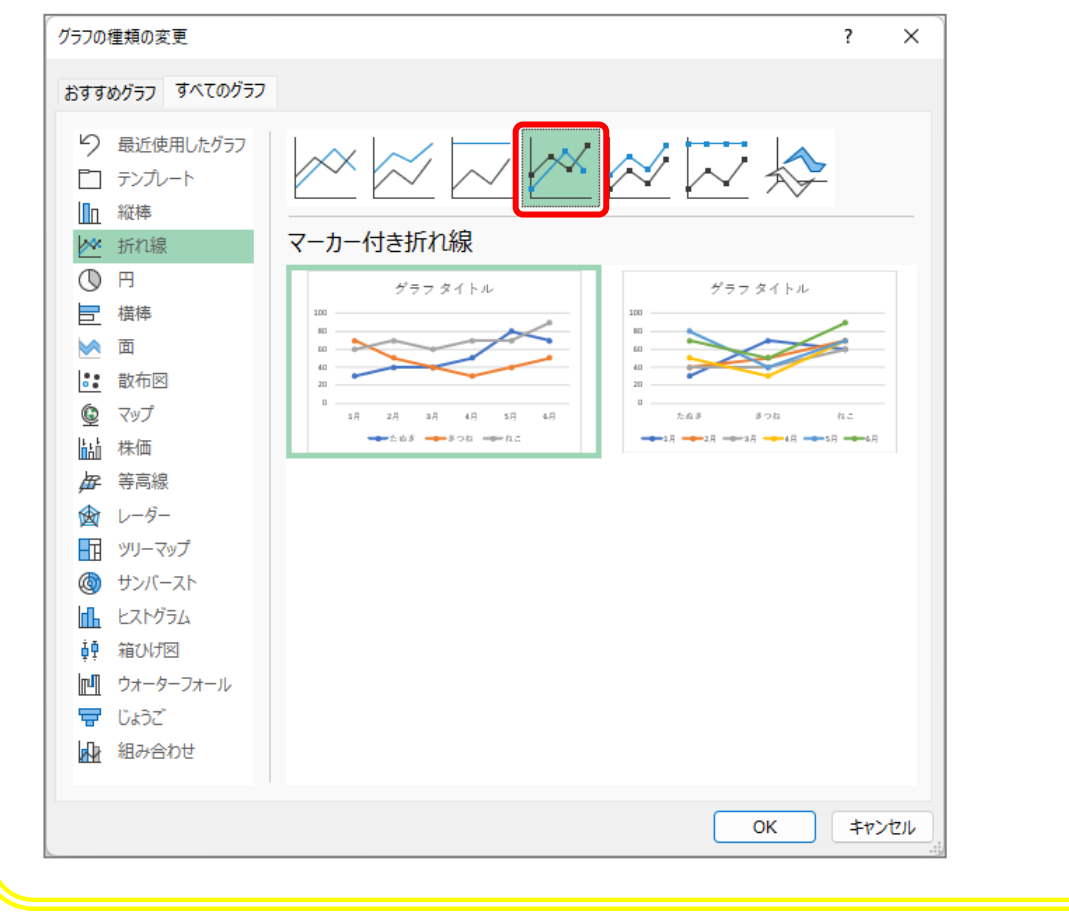